## **QuickStatements** how-to guide

Facebook: @WikiWorldHeritage

VEGAN RESTORA

www.wikiworldheritage.org email:contact@wikiwordheritage.org

Twitter: @WWH\_UG

Photo of Tallinn old town - By Yamen - Own work, CC BY-SA 4.0

**Wiki World Heritage** User Group is a Wikimedia affiliate initiated by wikimedians interested in the documentation of UNESCO World Heritage around the world through Wikimedia projects.

It was officially recognized by the Wikimedia Affiliates Committee on 22 October 2020.

#### *Goals:*

- Ensuring the full coverage of World Heritage on Wikimedia projects
- Catalyzing dynamic synergies around World Heritage

#### *Approach*:

We design and implement our projects through a fully collaborative approach, through partnering with local Wikimedia affiliates or/and relevant organizations in the target countries.

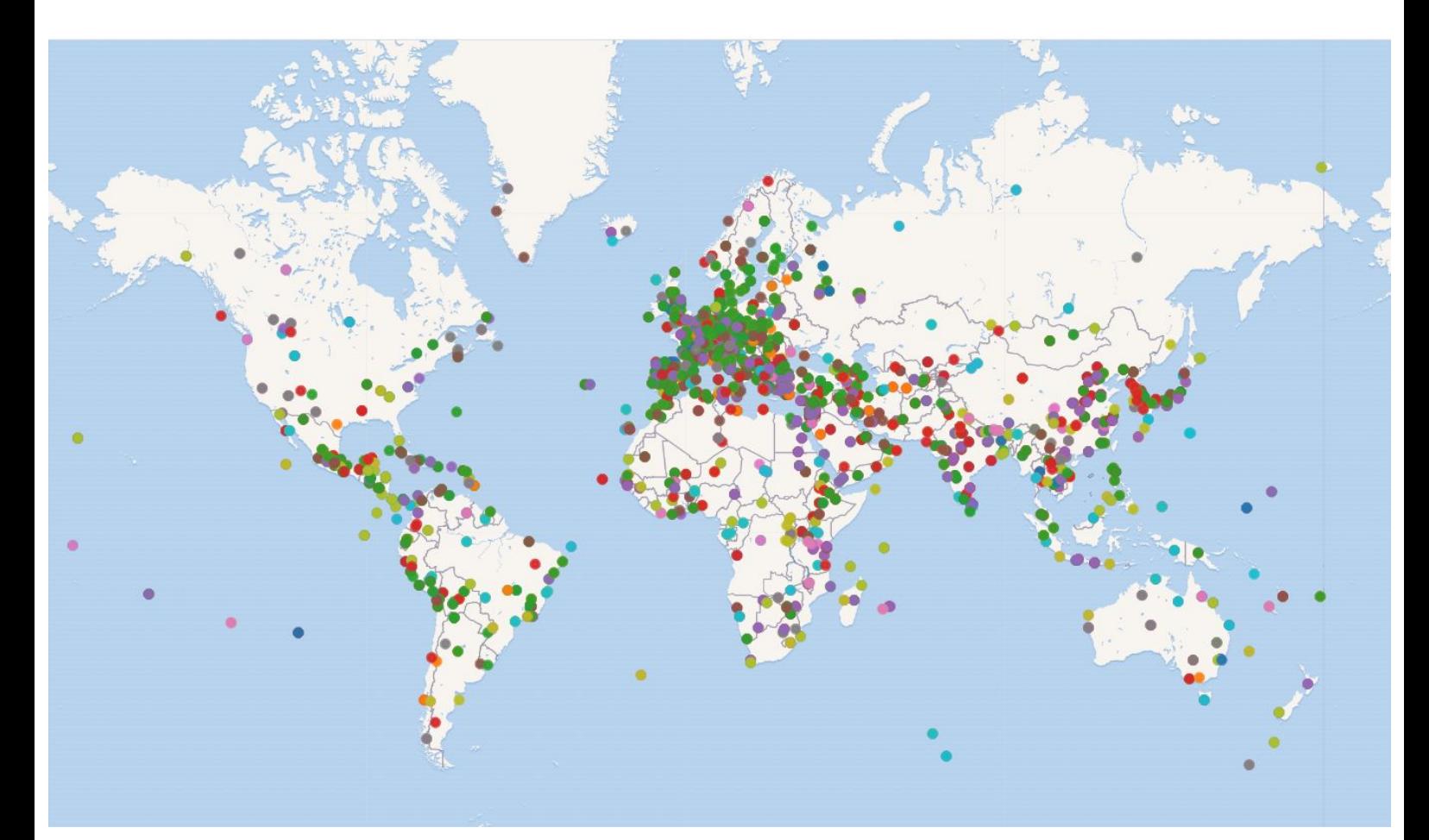

Map of World Heritage site colour coded by UNESCO inclusion criteria generated using the [Wikidata Query Service](https://w.wiki/4Gym)

### **Using QuickStatements To Create New Items** A how-to guide

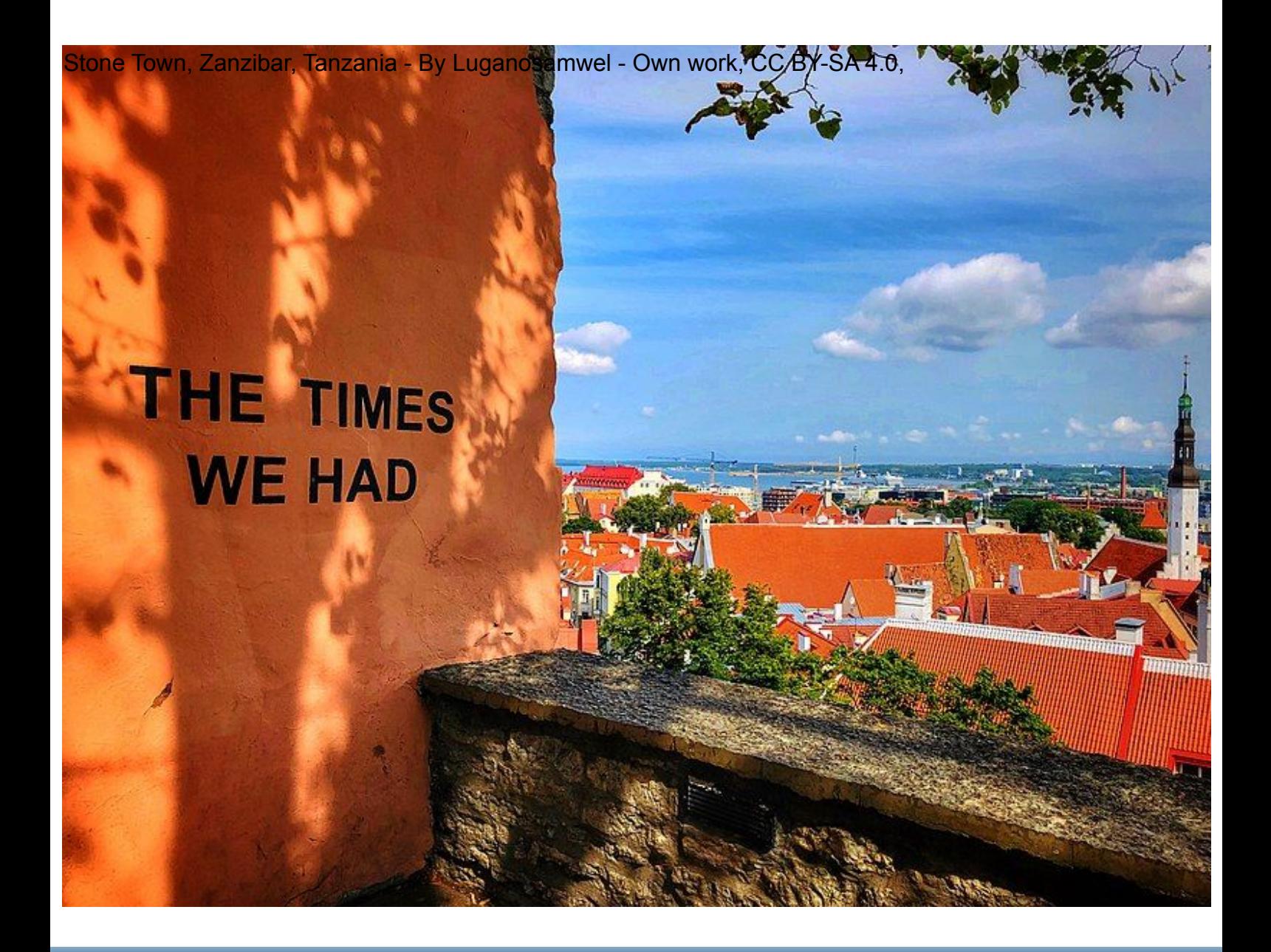

**This is the most important step of the process as you will need to make sure that you have well prepared the data to be imported via QuickStatements in order to create new Wikidata items.**

**You will need to use a spreadsheet to prepare the data using the following structure for each item to create:**

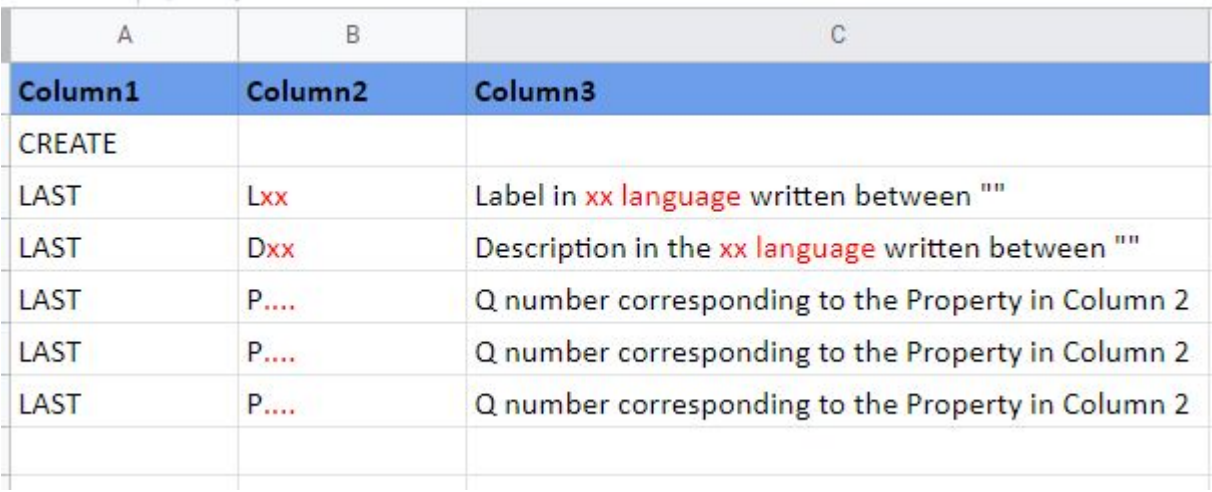

**Please note:**

**-the label and the description of the item to be created must be written between ""**

**-you can add several labels and description lines in different languages**

**-the first line must contain only the word CREATE**

**-all the lines following the first line must start by LAST**

**-you can add as many lines as the number of information (label, description, properties)**

**-you can replicate the same structure to create other items**

### **Example:**

In the below example we will prepare the data that will be used in the next step in order to create 3 new items corresponding to 3 Guest Houses in the WH City of Salt in Jordan

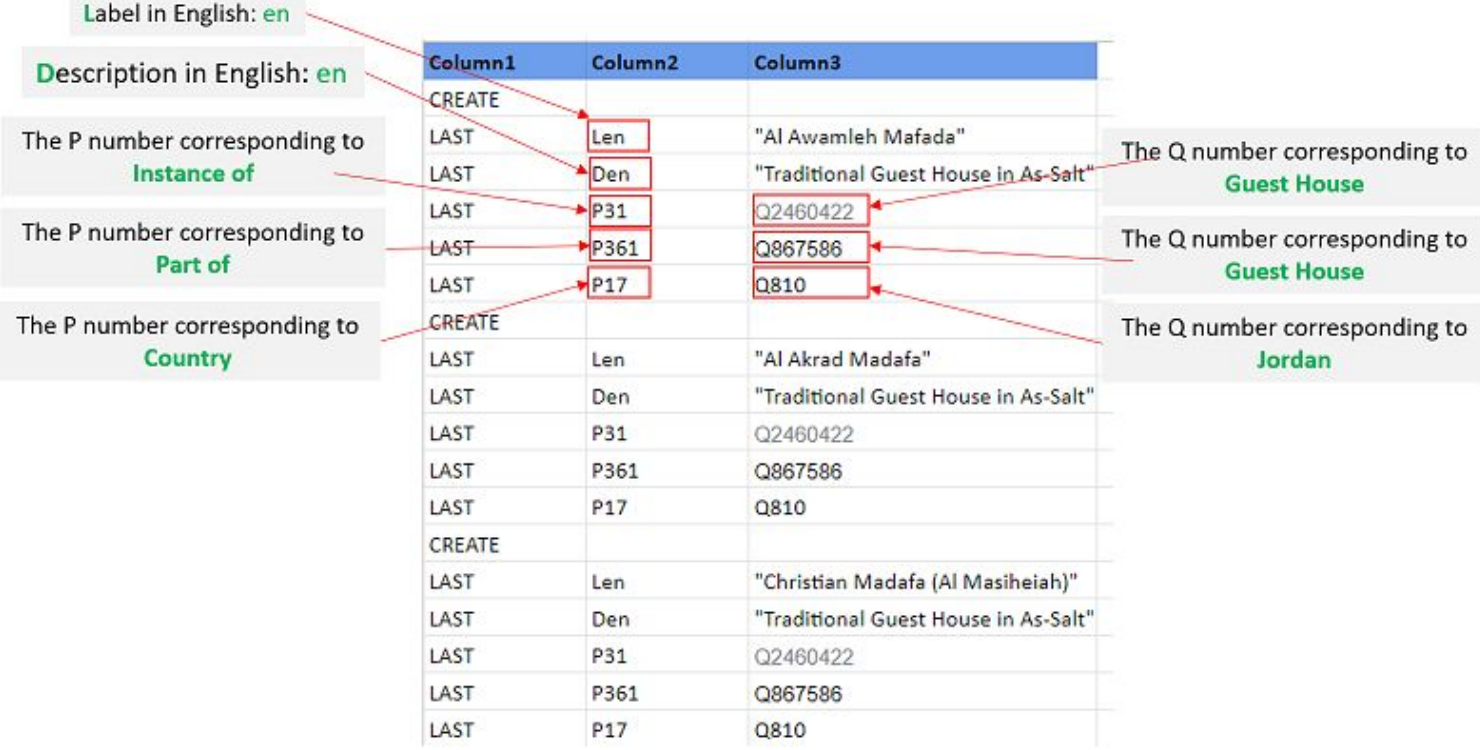

### **Open and login to QuickStatements:**

You will need to open the following url: <https://quickstatements.toolforge.org>and login using the same wiki username/pasword.

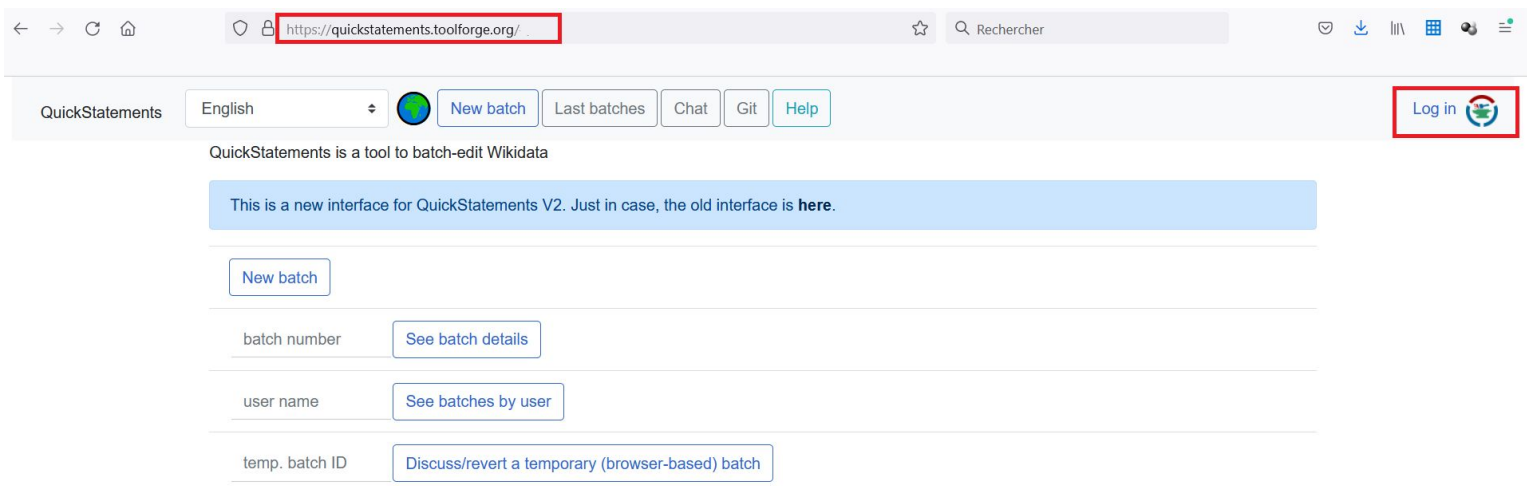

Once logged in, you will need to start a **New Batch** and to import your data:

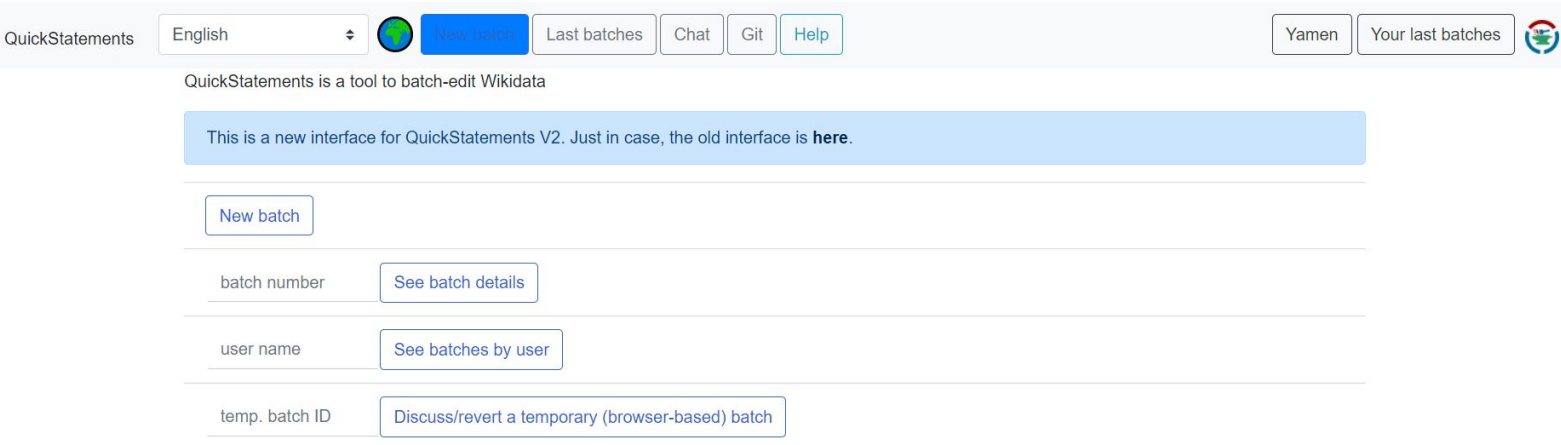

Copy your data from the spreadsheet (without the header) and paste it in the QS's form.

Then click on the button "Import V1 Commands".

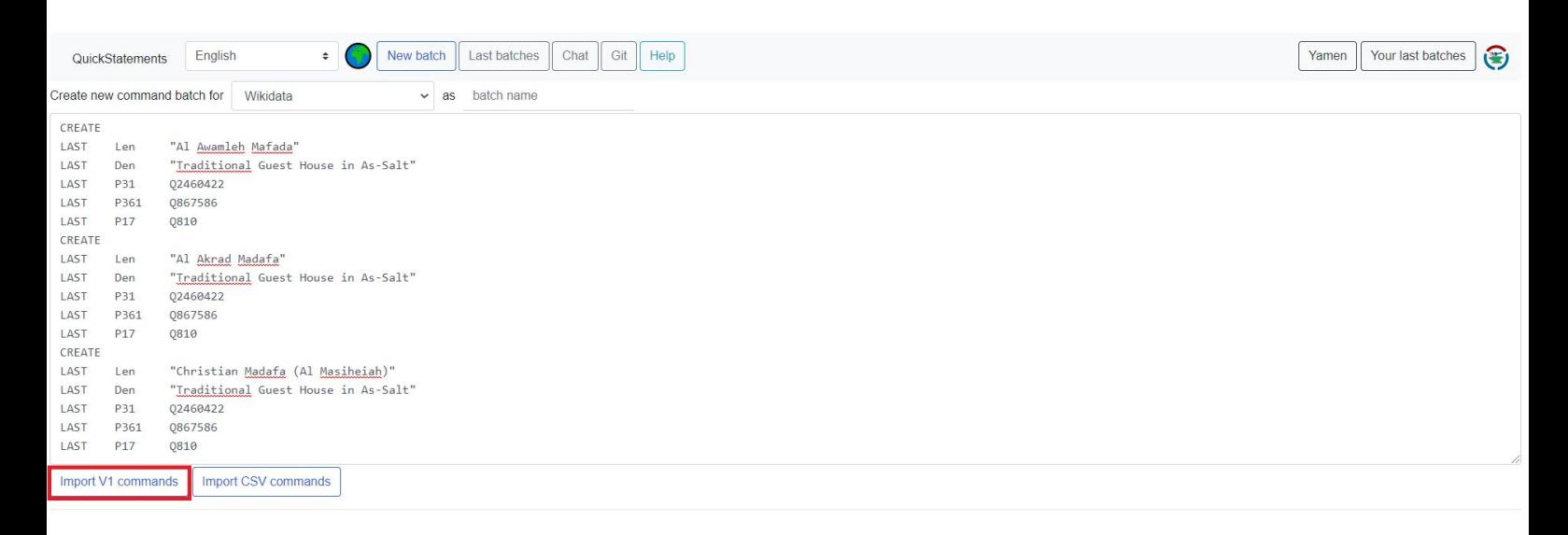

Once the commands have been imported you can click on the button "Run" in order to start the items creation process.

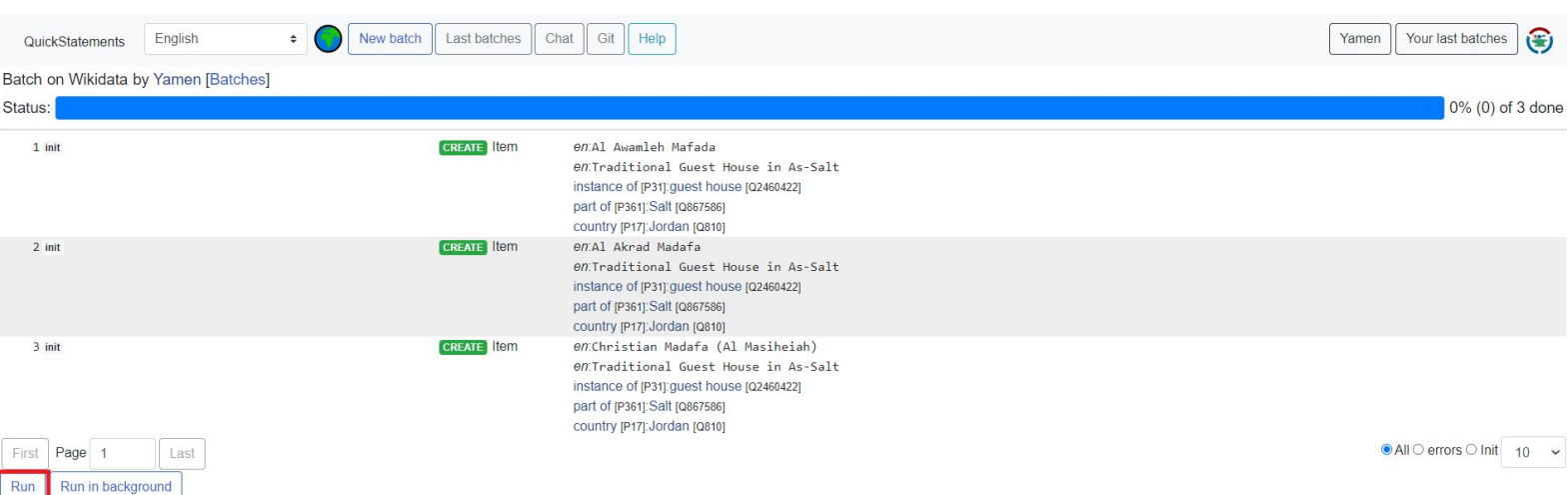

### **Using QuickStatement To Update Items** A how-to guide

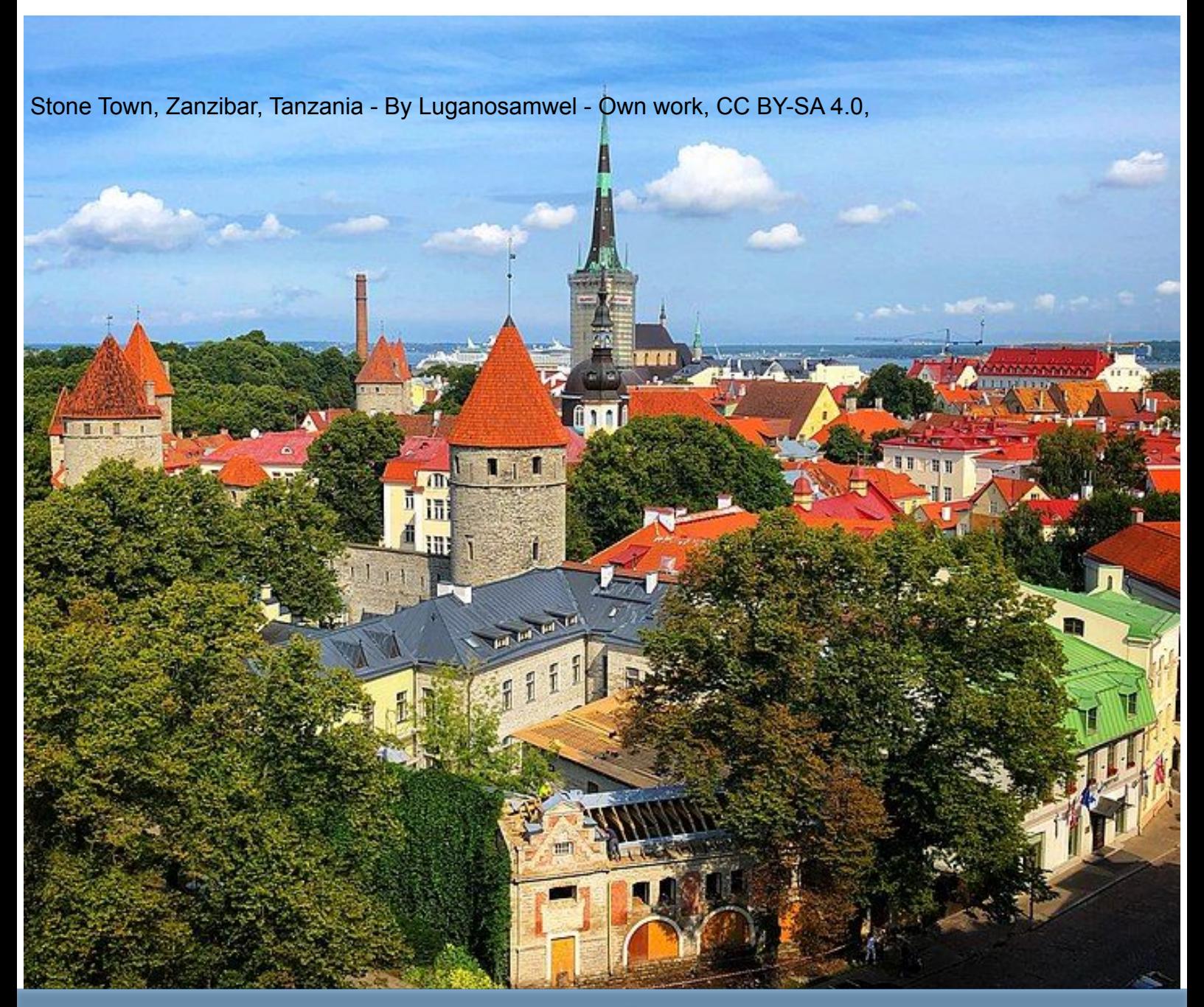

**This is the most important step of the process as you will need to make sure that you have well prepared the data to be imported via QuickStatements in order to update existing Wikidata items.**

**In order to prepare the data, you will need to retrieve the Q numbers of the items to be updated.**

**You will need to use a spreadsheet to prepare the data using the following structure for each item to update:**

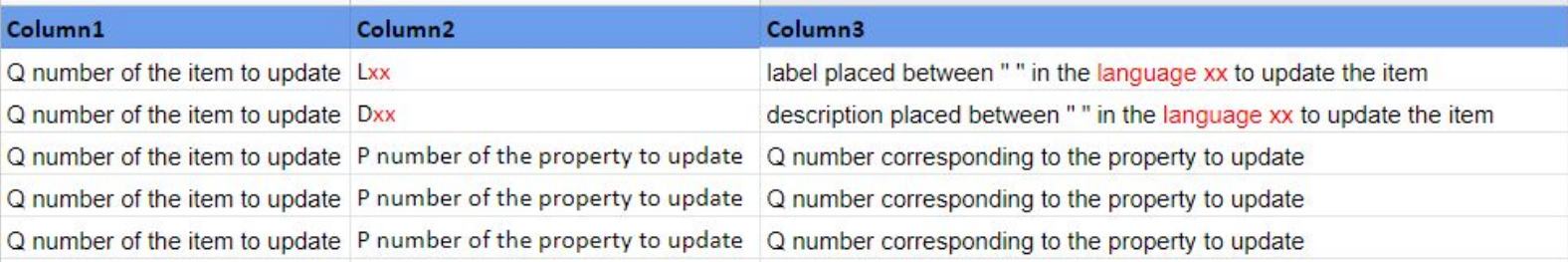

**Please note:**

**-you can use QS to update labels, descriptions in different languages as well as updating properties.**

**-the label and the description of the item to be created must be written between ""**

**-you can add several labels and description lines in different languages**

**-In the first column you have to make sure that you have the Q number of the item to be updated.**

**-all the lines following the first line must start by LAST**

**-you can add as many lines for the same item as the number of information (label, description, properties) to be updated**

### **Example 1:**

In the below example we will prepare the data that will be used in the next step in order to update several Wikidata items in order to add to them the property "Part of".

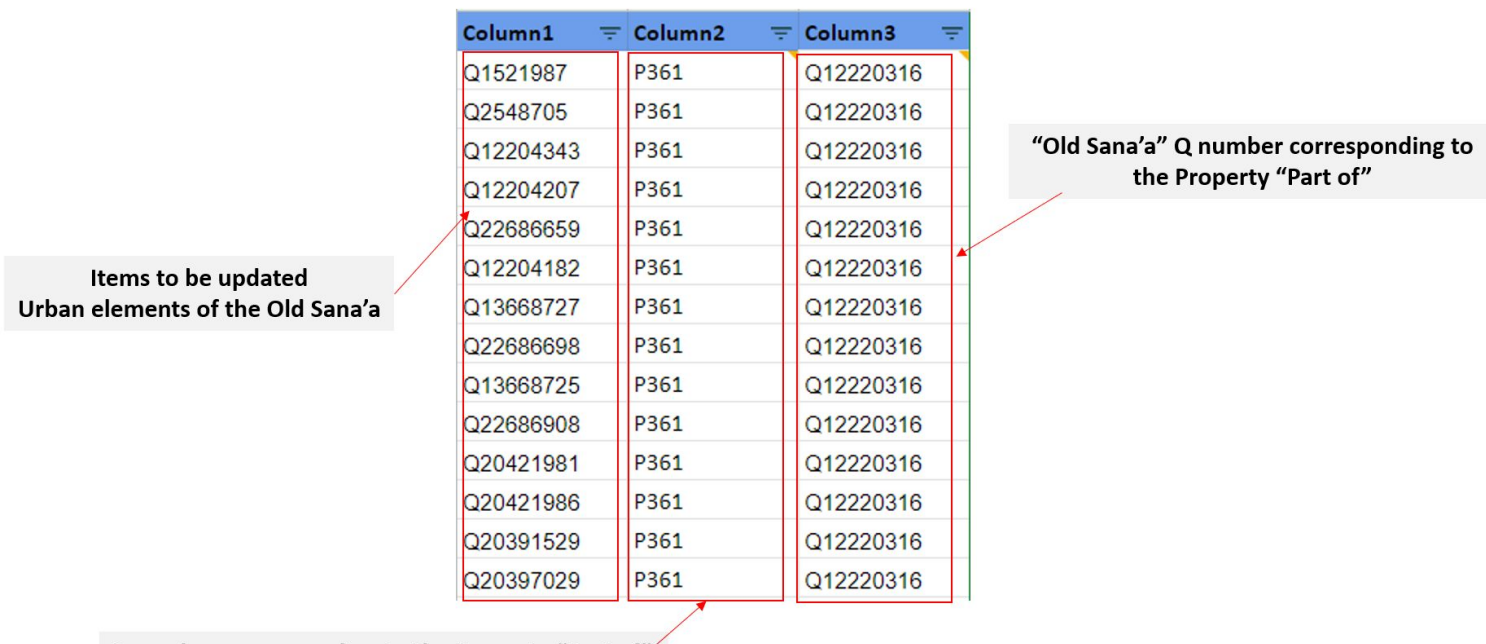

P number corresponding to the Property "Part of"

### **Example 2:**

In the below example we will prepare the data that will be used in the next step in order to update the arabic description of several Wikidata items.

Please note that in order to update the label you can use Lxx where xx is the language code.

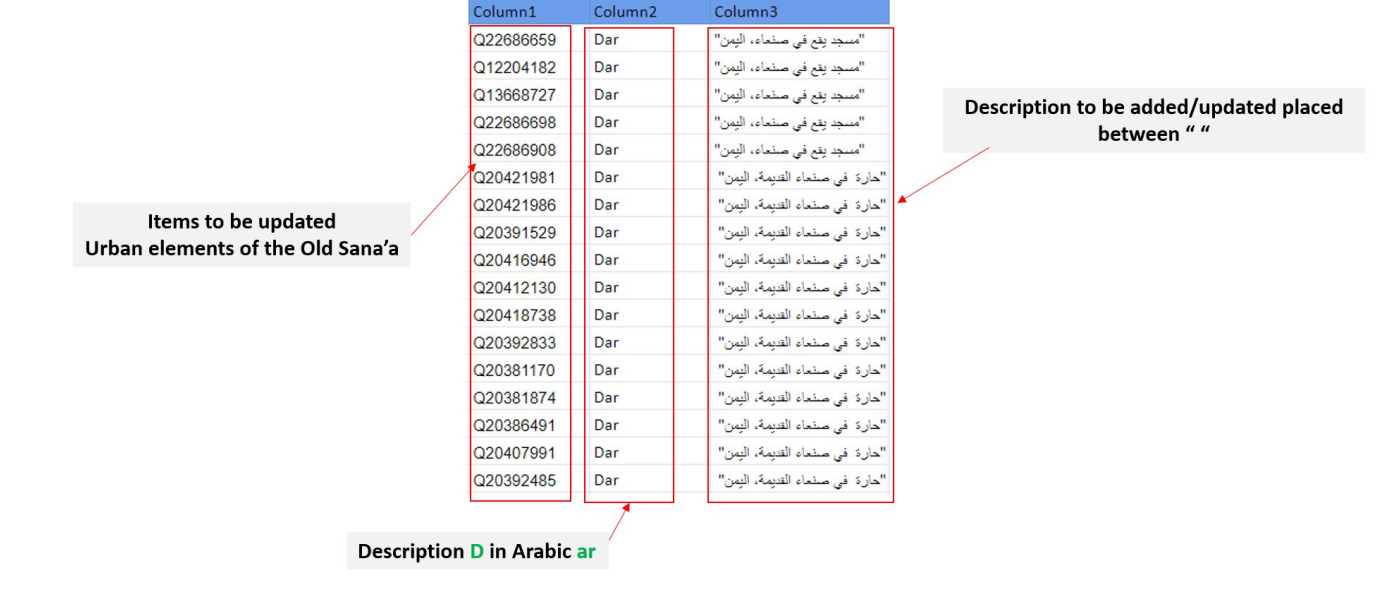

### **Open and login to QuickStatements:**

You will need to open the following url: <https://quickstatements.toolforge.org>and login using the same wiki username/password.

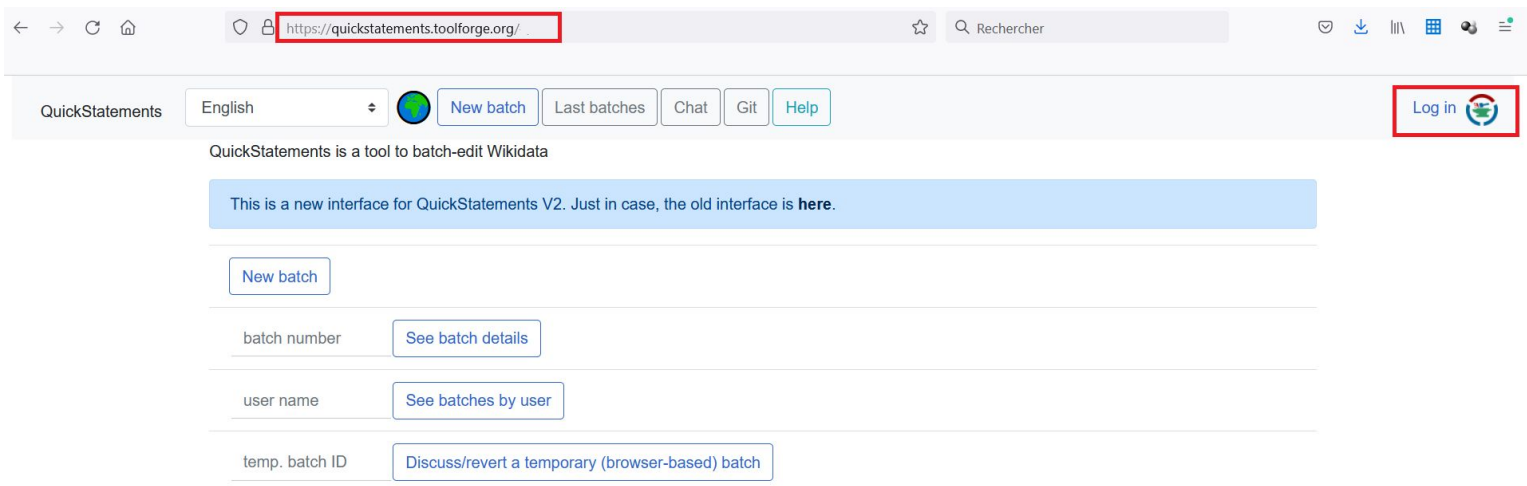

Once logged in, you will need to start a **New Batch** and to import your data:

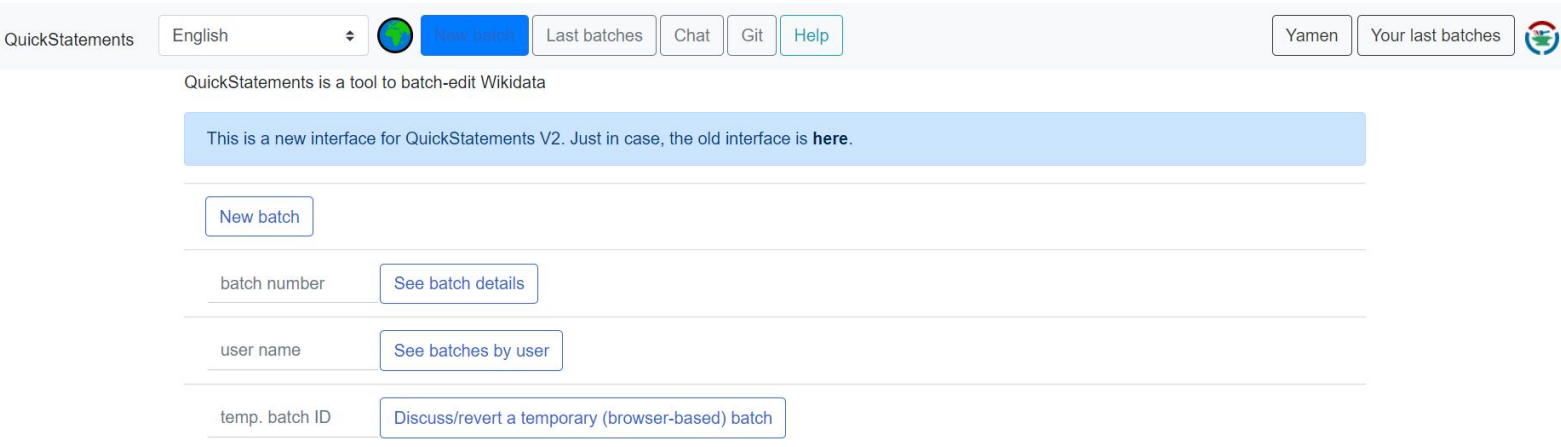

Copy your data from the spreadsheet (without the header) and paste it in the QS's form.

Then click on the button "Import V1 Commands".

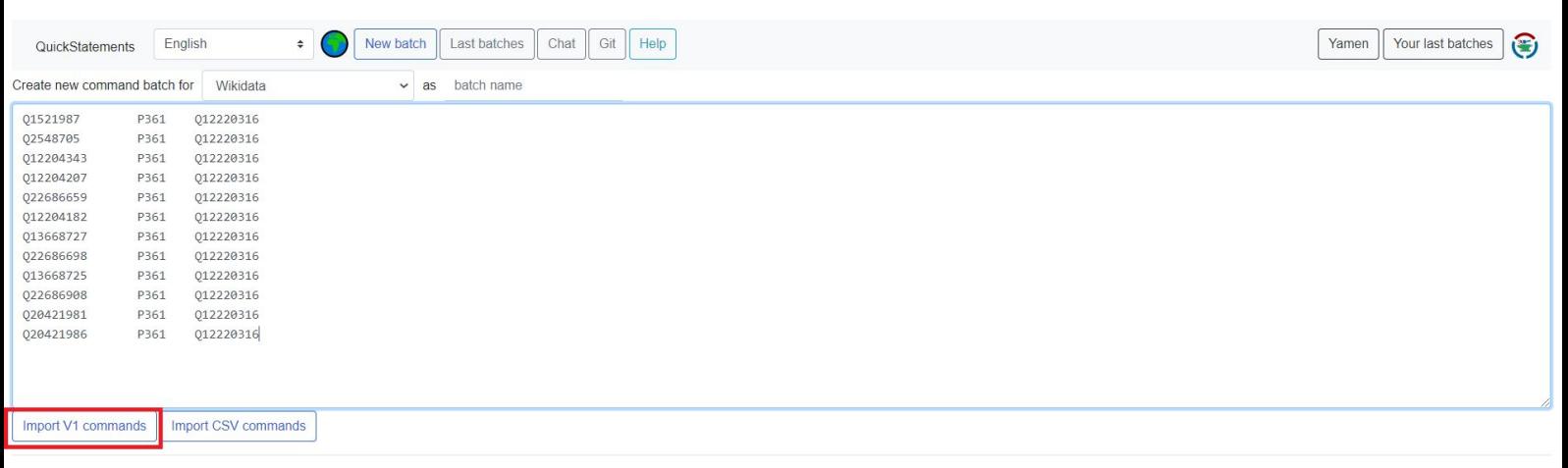

Once the commands have been imported you can click on the button "Run" in order to start the items update process.

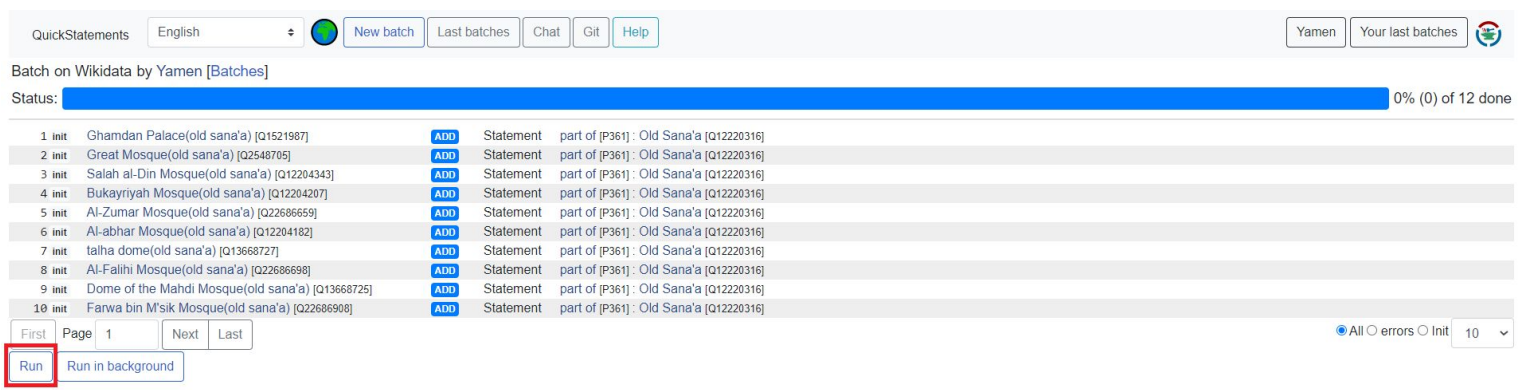

# **Thank you! WIKI WORLD HERITAGE**

Facebook: @WikiWorldHeritage

z 100

www.wikiworldheritage.org email:contact@wikiwordheritage.org

**Filter** 

Twitter: @WWH\_UG

H